ООО «Тандер Софт» ИНН/КПП 7805757075/781601001 ОГРН 1197847198064

# **Документация, содержащая описание функциональных характеристик экземпляра программного обеспечения, предоставленного для проведения экспертной проверки**

#### ООО «Тандер Софт» ИНН/КПП 7805757075/781601001 ОГРН 1197847198064

# **Содержание**

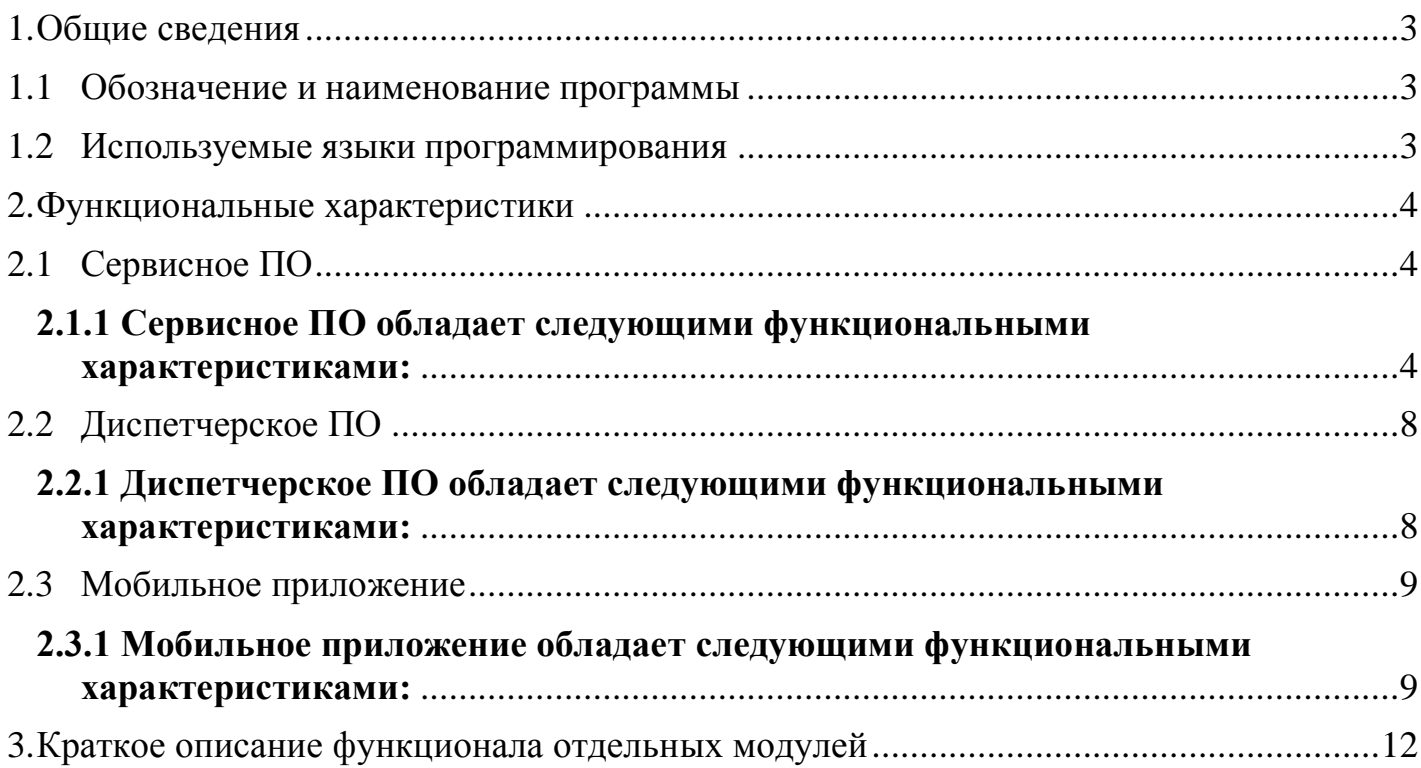

# ООО «Тандер Софт»<br>ИНН/КПП 7805757075/781601001 OFPH 1197847198064

## <span id="page-2-0"></span>1. Общие сведения

### <span id="page-2-1"></span>1.1 Обозначение и наименование программы

Наименование ПО - "Thunder Eye"

# <span id="page-2-2"></span>1.2 Используемые языки программирования

- $\bullet$  Java
- Node.js
- $\bullet$  Dart

#### <span id="page-3-0"></span>**2. Функциональные характеристики**

#### <span id="page-3-1"></span>**2.1 Сервисное ПО**

Сервисное ПО – инструмент для удаленного мониторинга зарядной инфраструктуры, визуализации данных и управления зарядными станциями. Сервисная платформа представлена как в виде веб-панели, так и в виде мобильного приложения – для удобства и оперативности использования.

#### <span id="page-3-2"></span>**2.1.1 Сервисное ПО обладает следующими функциональными характеристиками:**

Страница с указанием списка станций, их параметров и адреса. Есть фильтрация, в которой можно отсортировать станции по типу станции, типу коннектора, статуса станции, доступности станции, блокировки станции и тд.

Есть возможность добавления станции, где указывается информация во вкладке общее: сервер, владелец, тип станции, номинальная мощность (кВт), максимальная мощность (кВт), максимальный ток (А), идентификатор и доступ станции (публичная или частная). Во вкладке коннекторы необходимо указать следующую информацию: тип коннектора, номинальную мощность (кВт), максимальная мощность (кВт). Во вкладке особенности работы необходимо указать тип и значение для несоответствия работе зарядной станции по протоколу OCPP, а также местоположения зарядной станции.

Во вкладке группы станций можно создавать группу зарядных станций, для этого нужно указать общую информацию о группе станций (владельца группы и наименование группы) и выбрать станции. Группы станций нужны для того, чтобы совершать массовые операции над этой группой зарядной станции и иметь быструю фильтрацию по станциям этой группы.

Во вкладке аналитика можно в мнемосхемах посмотреть статус самой зарядной станции и статус соответствующих коннекторов зарядной станции. Также можно включить автообновление.

В зависимости от настроек инстанса зарядной станции можно посмотреть аналитическую информацию по самой группе, это зависит от требований заказчика.

Клиенты - с точки зрения управления пользователей можно указывать партнёров для организации сепарированного доступа к отдельным группам станции.

Партнѐры и пользователи могут быть как физические, так и юридические. Есть возможность добавить пользователя. Для этого нужно указать данные физического или юридического лица, в случае юридического лица также нужно указать реквизиты. Также логин и пароль через мобильный телефон и пароль (доступ к нему).

Есть страница подробности о пользователе. Можно просматривать указанные данные о пользователе, изменять его аутентификационные данные, менять роль. Ролей может быть несколько, а именно: админ (имеет все возможности), читатель (может просматривать всю информацию, но не может еѐ редактировать), пользователь (зарегистрированный человек в системе, просто числится, не имеет доступа к функциям системы), оператор (имеет доступ ко всему кроме пороговых значений и доступа к диспетчерской), партнёр (имеет доступ только к своим станциям), оператор партнёра (доступны технические данные со стороны его зарядных станций и к станциям партнѐра, к которым он прикреплѐн, можно крепить к нескольким партнѐрам).

Функциональность блока быстрого поиска для общей страницы. Есть поиск через адрес, персональное имя, серийный номер и приватный комментарий.

Также можно включить и отключить уведомления. При включении пользователю будут приходить уведомления если на зарядных станциях случаются ошибки, в окне уведомлений будет указана информация на какой станции какая ошибка возникла и можно будет перейти к этой станции и посмотреть более подробную информацию. Есть возможность сменить язык с русского на английский, выбор цвета темы страницы (тѐмный или светлый) и выход.

Во вкладке клиенты есть активность, где указываются все действия пользователей, которые он совершал, в какое время были совершены действия, с мобильного приложения или нет и тд.

Партнѐра можно добавлять следующим образом: указываем ФИО, физическое или юридическое лицо (если лицо юридическое, то его реквизиты), авторизацию (номер телефона, пароль и повтор пароля).

Во вкладке статистика можно скачать статистику для электробусов. Для скачивания статистики необходимо указать EVCC ID электробуса, указать определѐнный период, за который интересует статистика.

Также можно просматривать пороговые значения. Добавлять или удалять пороговые значения нельзя, но их можно изменять в рамках пороговых значений.

Во вкладке карта можно просмотреть информацию о зарядной станции. В зависимости от статуса станции, типа станции, его состояния она окрашивается в разные цвета.

Во вкладке станции можно просмотреть информацию по самой зарядной станции. Есть возможность изменять информацию по адресу, владельцу, типу и статусу, а также менять энергетические параметры такие как мощность тока (номинальная, максимальная), а также максимальный ток. По коннекторам можно менять тип и мощность. Также во вкладке станции можно совершать команды: изменять доступность коннектора или станции, перезагружать мягко или жѐстко станцию, можно скачивать статистику 4 типов:

- отчѐт о транзакциях – за выбранный период времени будет указана информация о количестве зарядных станций, среднее и суммарное количество потребляемой энергии (кВт⋅ч). В таблице будет указана вся информация о сессии заряда за определенный период (ID транзакции, ID станции, коннектор, начало, время завершения, продолжительность, EVCC ID, ток максимальный (А), максимальное напряжение (В), максимальная мощность (В), энергия (кВт ч), процент батареи (начальный, конечный), аварийные сообщения (не более 5), статус завершения;

- отчѐт об ошибках - за выбранный период времени будет указана информация о ID транзакции, ID станции, ID коннектора, источника данных и ошибках;

- генеральный отчѐт – за выбранный период времени для выбранной станции с группировкой по суткам будет указана таблица с информацией по дате, ID станции, количеству зарядных сессий, переданной энергии (кВт⋅ч), количеству ошибок, статусам (available, reserved, unavailable, faulted, occupied, preparing, charging, suspendedEVSE, suspendedEV, finishing);

- коэффициент технической готовности – за выбранный период времени и выбранном коннекторе будет указана информация по дате и времени генерации отчѐта, выбранному дню, смещению выбранного дня, идентификатору станции в системе,

серийному номеру, адресу, номеру поста, КТГ по одной контрольной точке, КТГ по шести контрольным точкам, поминутному КТГ. В случае если станция работала исправно, то значение у КТГ будет 1, если были ошибки, то значение будет 0.

Во вкладке сервер можно посмотреть информацию, которая собирается по протоколу OCPP о зарядной станции, поддерживается протокол Яблочков и протокол OCPP 1.6 расширенный, указан идентификатор зарядной станции. Можно добавлять особенности работы (ограничения по протоколу OCPP, которая зарядная станция выполнить не может, что приводит к заглушкам на сервере). Также можно выполнить команду (bootnotification, diagnosticstatusnotification, firmwarestatusnotification, heartbeat, metervalues, statusnotification).

Также можно просмотреть список зарядных сессий на станции с указанием временных характеристик, какому пользователю закреплена данная станция, используемый коннектор и количество энергии (кВт ч). В зарядной сессии можно просмотреть электротехническую информацию (полученная энергия, начальный процент батареи, конечный процент батареи, максимальная мощность, средняя мощность, максимальный ток, средний ток, максимальное напряжение, среднее напряжение), а также ID, ID в рамках станции, коннектор (№), EVCC ID, причину остановки заряда и информацию о временных характеристиках заряда (продолжительность, продолжительность зарядки, продолжительность простоя, время начала, время завершения).

Конфигурация - страница предоставляет список конфигураций зарядных станций, здесь указывается конфигурация, которая применима к данной зарядной станции. Конфигурация сильно зависит от протокола коммуникации с зарядной станции, а также от самой зарядной станции. Можно конфигурацию применить целиком к группе зарядных станций (необходимо выбрать группу)), также можно добавить кастомный ключ (ввести сам ключ и его значение), который зарядная станция не присылала, этот ключ будет использоваться в принудительном порядке.

На странице текущего состояния информации о зарядной станции можно просмотреть подробное внутреннее состояние зарядной станции по тем элементам, которые присутствуют. Информация делится по блокам и по параметрам, которые к этому блоку относятся. Если есть какие-то ошибки работы, то они подсвечиваются красным цветом. Содержимое блоков зависит от самой зарядной станции:

- внутренний контактор – режим отладки, разрешить принудительно управлять выходом для заряда, принудительно выставленный выход для заряда;

- CPU – состояние подсистемы, состояние вводного автомата, состояние автомата питания вводного автомата, состояние входного контактора, входной ток (DC), входной ток (фаза L1), входной ток (фаза L2), входной ток (фаза L3), максимально допустимый ток на выходе и тд.);

- входной счѐтчик №0 (относится ко всей зарядной станции) – состояние подсистемы, входной ток, тип питания, суммарная входная энергия, ошибка вх. счѐтчика, полученная энергия за сутки, входная мощность, входное напряжение;

- настройки – адрес входного счѐтчика, мажорная версия протокола коммуникации, минорная версия протокола коммуникации, модель станции;

- логика – состояние подсистемы, максимальная логическая уставка тока, ошибка программы, максимальная логическая уставка мощности, счѐтчик uptime и тд.

Отдельно можно посмотреть информацию по коннекторам и есть возможность

воспользоваться фильтром, чтобы выбрать нужный коннектор. Информация указывается по подсистемам, принадлежащим выбранному коннектору:

- EV – состояние подсистемы, состояние заряда, ошибка EV, готовность EV к заряду, этап верхнеуровневой коммуникации, тип коммуникации, уровень батареи и тд.;

- CPU – входной ток, максимально допустимы ток на выходе, режим работы (заряд/разряд) CPU, максимально допустимая мощность на выходе, выходное напряжение, максимально допустимая напряжение на выходе;

- SECC – состояние подсистемы, ошибка подсистемы SECC, отправленное разрешение на заряд, отправленный целевой ток, отправленное целевое напряжение, максимальное напряжение системы;

- настройки – тип коннектора, адрес выходного счѐтчика, мажорная версия протокола коммуникации, минорная версия протокола коммуникации, модель станции;

- выходной счѐтчик – состояние подсистемы, выходной ток, тип счѐтчика, суммарная энергия, ошибка вых. счѐтчика, переданная энергия за сутки и тд.

Во вкладке история можно просмотреть информацию по подключениям (время создания записи, статус) и есть возможность воспользоваться фильтром, чтобы выбрать необходимый статус подключения за интересующий интервал времени. В следующей вкладке указана информация по статусу (время запроса, коннектор (№), статус, код ошибки, код ошибки вендора), есть возможность воспользоваться фильтром, чтобы выбрать необходимый статус подключения за интересующий интервал времени, а также можно добавить событие (для этого необходимо ввести сущность, время возникновения события, уточнить ошибка это или предупреждение и написать дополнительный комментарий). В следующей вкладке указана доступность (время создания, пользователь, коннектор, доступность) с возможностью использования фильтра по доступности за выбранный период времени. В следующей вкладке указана телеметрия (время последнего изменения, ID юнита, источник, событие, значение, транзакция) с возможностью использования фильтра по событию, источнику, транзакции за интересующий период времени, а также с возможностью скачивания статистики (необходимо выбрать день для скачивания отчѐта и период времени). В следующей вкладке указано состояние (время последнего изменения, ID юнита, источник, состояние, код ошибки, комментарий, транзакция) с возможностью использования фильтра по источнику, состоянию, транзакции за интересующий период времени, а также с возможностью скачивания статистики (необходимо выбрать определѐнный день).

Аналитика – страница, которая позволяет отображать в графическом формате информацию зарядной станции и событиях, которые происходят. Можно выбрать параметры фильтра по конкретному коннектору или по всем, определѐнный интервал времени, а также включить автообновление по указанной информации. Информация отображается на графиках: на первом графике по току (входному и выходному), на втором по напряжению. График мобильный сигнал и пинг включает информацию о типе сигнала EDGE, 3G и LTE и указывается ослабление самого сигнала, также можно фильтровать по промежутку времени и по автообновлению. На графике температура указывается температурное значение по датчикам зарядной станции, работе вентиляторов, двери, току и мощности, также можно фильтровать по промежутку времени и по автообновлению. На графике все транзакции показана информация для быстрого анализа состояния зарядной станции (выходные токи, напряжения, мощности на выходе, энергия по транзакции, состояние линии ЦП и состояние выходного

контактора). На следующем графике указывается информация по подключению автомобиля, замкнутости выходного контактора, разрешения на заряд, этап коммуникации ISO 15118, кроме этого, указывается наличие ошибок и состояние проверки изоляции. На графике состояние указывается состояние подсистем зарядной станции, комментарии к состоянию и указание времени изменения.

На странице группы станций есть вкладка по аналитике, где можно просмотреть информацию по общему состоянию (отображаются идентификаторы и ошибки, которые присутствуют на данной зарядной станции), по температуре и по списку преобразователей зарядной станции.

На странице событий отображается тип события, запрос, подтверждение, которое было получено, и время подтверждения, а также можно воспользоваться фильтром событий, указав интервал времени и выбрав событие (authorize, heartbeat, change availability, change configuration, get configuration, remote start transaction, remote stop transaction, reset и тд.). При нажатии на событие отображается модальное окно, которое указывает текст полного запроса и полного подтверждения протокола коммуникации.

Во вкладке заметки указывается список заметок, также можно добавить заметку указав еѐ имя и введя текст заметки. Тело заметки поддерживает стиль разметки markdown, можно открыть подсказку по использованию заметки. Заметка отображается в соответствии с списком: имя заметки, пользователь (который создал заметку), базовый текст запроса и время создания заметки, а также можно заметку удалить.

На странице исключения для КТГ можно добавлять исключения для формирования отчѐтности по КТГ, также можно добавить исключение (выбрать коннектор или станцию, начало и конец интервала.

### <span id="page-7-0"></span>**2.2 Диспетчерское ПО**

Диспетчерское ПО объединяет все зарядные станции в единую цифровую систему управления и мониторинга. Аппаратная часть зарядной инфраструктурой поддерживет динамический мониторинг и управление распределением мощности как между постами одной зарядной станции, так и между зарядными станциями парка.

### <span id="page-7-1"></span>**2.2.1 Диспетчерское ПО обладает следующими функциональными характеристиками:**

На странице диспетчерской в парковых группах указана информация по названию и максимально выходной мощности группы (кВт), а также можно добавить парковую группу с указанием названия и максимальной выходной мощности на парковую группу (кВт). При нажатии на парковую группу можно посмотреть список зарядных станций, который входит в парковую группу. Также есть возможность скачивания статистики (отчѐт о транзакциях, отчѐт об ошибках, генеральный отчѐт) и редактирование парковой группы по названию и максимальной выходной мощности (кВт).

В списке парковой группы можно посмотреть информацию по станции, времени балансировки, учѐту в парке, использованию (используется или нет), статусу (онлайн или нет), мощности (кВт), изменить режим работы зарядной станции (ввести начало и конец промежутка времени, указать промежутки дневного режима, в котором 1 пост выдаѐт 300 кВт, в остальное время будет ночной режим, в котором 50 кВт на пост, но доступны 6 постов), также можно добавить станцию в парковую группу или удалить станцию.

#### <span id="page-8-0"></span>**2.3 Мобильное приложение**

Мобильное приложение имеет алгоритмы навигации, которые позволяют быстро и легко перемещаться с помощью жестов между разделами приложения, создавая единое и цельное впечатление от использования продукта.

Приложение обеспечивает интуитивный и эффективный пользовательский интерфейс, есть возможность загрузки данных о станциях, для обеспечения быстрой и стабильной работы приложения даже при работе с большими объемами информации.

#### <span id="page-8-1"></span>**2.3.1 Мобильное приложение обладает следующими функциональными характеристиками:**

При успешной авторизации происходит вход в приложение. В случае ошибки в нижней части экрана во всплывающем окне отображается текст ошибки, чтобы пользователь ввел корректные данные и мог снова авторизоваться.

Функционал сброса пароля представляет собой 3 этапа:

- Экран с вводом телефона пользователя;
- Экран с вводом кода из смс;
- Экран с вводом нового пароля.

На экране ввода телефона есть текстовые поля с выбором региона и вводом телефона. Данные поля имеют ту же логику, как и на экране авторизации и регионом по умолчанию является Российская Федерация. Также есть кнопка продолжения для перехода к следующему этапу сброса пароля. Кнопка активна только в случае, когда введен номер телефона, в остальных случаях она не активна. При нажатии на данную кнопку происходит обработка введенных данных. В случае ошибки в нижней части экрана отобразится текст ошибки, в случае успеха произойдет переход на экран с вводом кода из смс.

На экране с вводом нового пароля есть 2 текстовых поля, первое предназначено для самого нового пароля, а второе для его подтверждения, что пользователь не ошибся с вводом. Также у этих полей есть кнопка для просмотра/скрытия введенных данных. На данном экране также есть поле с правилами ввода пароля:

- Пароль должен содержать не менее шести символов;
- Пароль должен содержать заглавную букву и цифру;
- Пароли должны совпадать.

На экране кликнув «Станции» появляются следующие составляющие:

- Иконка станции, соответствующая ее типу. Она окрашена в цвет, который соответствует ее статусу. Стоит отметить, что в случае отключения станции от сети, ее иконка уходит на задний план и отображается индикатор, который уведомляет пользователя об этом. Каждому типу станции соответствует определенная иконка, которая создавалась вручную;

- Индикатор статуса станции. Данный индикатор отображается под иконкой станции и представляет собой круг, окрашенный в цвет соответствующего статуса, с текстом;

- Круговая диаграмма статусов коннекторов. Данная диаграмма расположена вокруг иконки станции и содержит в себе сектора, где каждый сектор имеет цвет в

соответствии статуса коннектора;

- Полный адрес. Большим шрифтов указана улица, страна и регион имеют меньший шрифт и серый цвет;

- Список типов коннекторов с отображением количества ошибок у коннекторов конкретного типа. Из приходящих данных у станции есть список коннекторов и в самом приложении при отрисовке происходит сортировка по типу коннекторов и имеющимся ошибкам. В начале списка расположены типы коннекторов с наибольшим числом ошибок, тип коннектора с ошибками окрашен в красный и через дефис указано число коннекторов данного типа с ошибками. Если же ошибок не имеется, то тип коннектора по умолчанию синего цвета.

Список станций. Если полученный список пуст, в центре отображается надпись отсутствия данных.

Также у данного экрана есть индикатор обновления, чтобы обновить список станций. Он скрыт, чтобы он появился и началось обновление требуется потянуть список вниз и при отображении индикатора, список обновится.

Если во время загрузки произошла ошибка, на экране отобразится текст ошибки и кнопка для повторной попытки загрузки данных.

Также есть возможность воспользоваться фильтром станций. Фильтр станций представляет собой отдельный экран со следующими параметрами:

- Доступность;

- Типы станций. Можно выбрать несколько;
- Статусы станций. Можно выбрать несколько;
- Страна;

- Регион. Выбор региона доступен только когда выбрана страна;

- Город. Выбор региона доступен только когда выбраны страна и регион.

По умолчанию фильтр станций представляет из себя из всех отключенных параметров фильтрации. Каждый параметр фильтрации направляет на другой экран с данными, которые свойственны конкретному параметру. Когда параметру фильтрации установлено определенное значение, у карточки параметра появляется кнопка отмены, при нажатии на которую данный параметр сбросится до состояния по умолчанию.

Фильтр станций хранится в локальном хранилище, это значит, что при в следующем запуске приложения параметры фильтрации станций сохранятся.

На экране списка станций имеется текстовое поле, которое предназначено для поиска конкретной станции. Поиск станций производится с использованием параметров фильтрации.

На странице станций на карте имеются следующие составляющие:

- Поиск и фильтр станций идентичные странице со списком станций;

- Кнопки для увеличения или уменьшения приближения карты;
- Кнопка для перемещения на геолокацию пользователя.

На карте существует 3 типа меток:

- Геолокация пользователя, если она разрешена;
- Метки кластеров;
- Метки станций.

При нажатии на метку станции происходит анимация приближения к метке и в нижней части экрана всплывает карточка, аналогичная карточке станции на странице списка станций.

При нажатии на метку кластера метка центрируется и в нижней части экрана отображается карточка кластера, которая имеет следующие составляющие:

- Круговая диаграмма статусов станции;

- Описание секторов в диаграмме с указанием числа станций с этим статусом;
- Кнопка приближения к маркеру кластера.

При нажатии на карточку описания кластера станций в нижней части экрана всплывает список станций, которые входя в данный кластер. Также имеется возможность изменить отображаемые станции в зависимости от их статуса.

При первом входе на страницу станций на карте положение карты зависит от геолокации пользователя, если она разрешена, то карта переместится на его положение, иначе сохранится по умолчанию на Москве.

Страница с информацией о станции имеет следующие составляющие:

- Карточка с описанием адреса станции, при нажатии на которую в нижней части экрана отображается окно с картой, у которой также есть кнопки управление приближения и кнопки перемещения карты на расположение станции;

- Общая информация о станции, которая включает в себя: тип, доступность, онлайн, статус, максимальные ток и мощность;

-Список с краткой информацией о коннекторах.

При нажатии на коннектор можно увидеть полную информацию о нем: тип, статус, доступность, максимальные ток и мощность. В данном окне имеется кнопка для настройки коннектора. При нажатии на нее откроется экран с управлением коннектором.

Управление коннектором включает в себя взаимодействие с доступностью, максимальным током и мощностью. Каждый из этих параметров представлен в виде карточки с описанием что это за параметр и каково его текущее значение.

На экране есть кнопка создания заметки, при нажатии на которую открывается аналогичный редактированию заметки экран. Также есть возможность добавлять заметки со свободным заполнением данных по УБЗС. Отображается название заметки, содержимое заметки, а также время и пользователь, который эту заметку создал. Тело заметки поддерживает формат редактирования Markdown. Также доступны кнопки добавления и удаления заметки.

#### <span id="page-11-0"></span>3. Краткое описание функционала микросервисов, используемых в системе

Система спроектирована на основе микросервисной архитектуры. Все части системы разбиты таким образом, чтобы обеспечить максимальную скорость работы не в ущерб гибкости разработки. Реализованная система позволяет увеличить или уменьшить количество инстансов любого из сервисов в мере, достаточной для обеспечения высокой скорости ответа на запросы.

Ниже представлена основная схема работы системы. Количество инстансов каждой из подсистем определяется количеством пользователей системы. То, что находится внутри периметра является сугубо внутренними системами и не имеют никаких коммуникаций в внешним миром. Те, что на границе, общаются как с внутренними системами, так и с внешними.

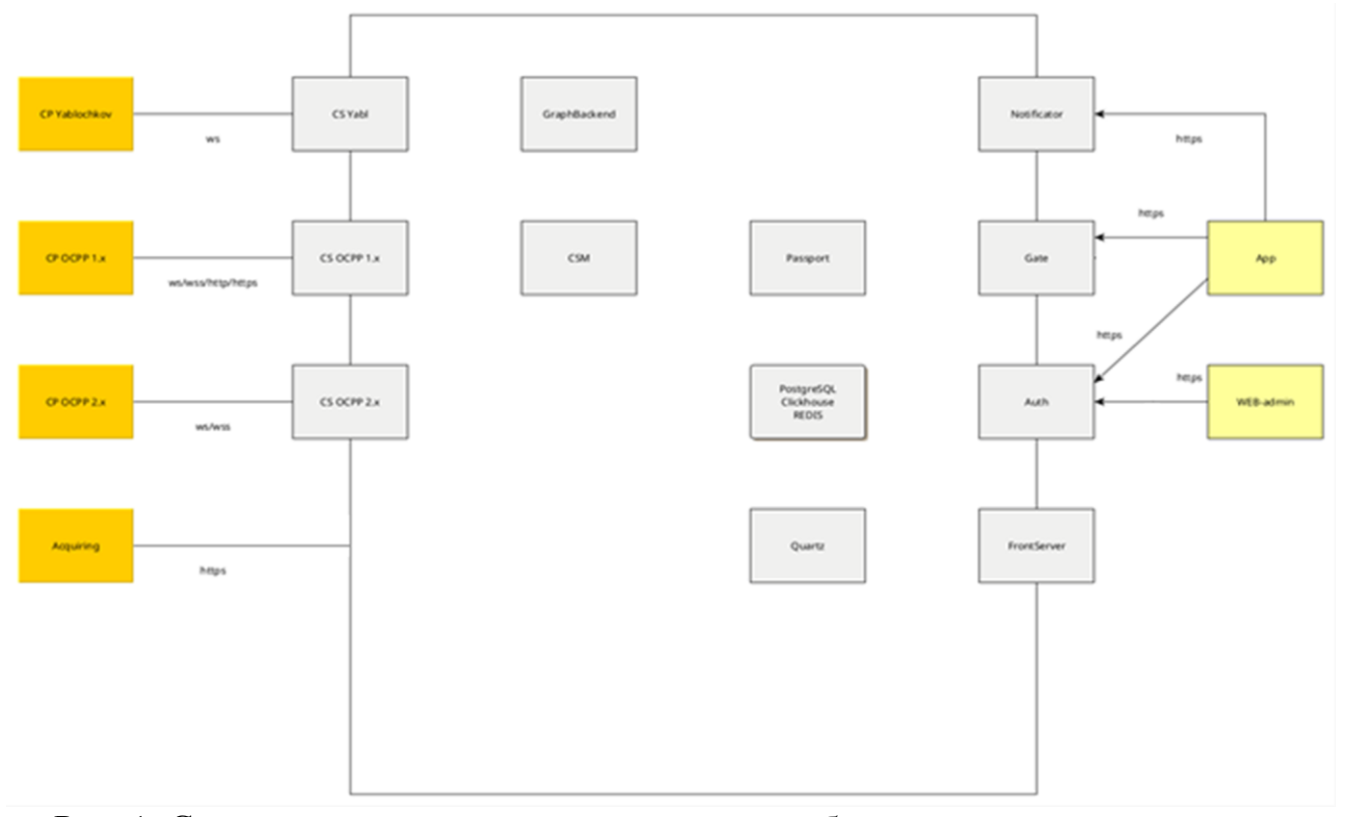

Рис. 1: Схема архитектуры с использованием собственного сервера зарядных станций.

 $OCPP$ He обязательно Является сервером ЛЛЯ  $CP.$ хранит Bep, неперсонализированную информацию о зарядных станциях (характеристики, состояние и т.п.). Основное назначение: обшаться с зарядными станциями на их языке, передавая обработанные данные внутрь системы.

CSM - промежуточный сервис между различными типами CS и всей системой. Предназначен для агрегации данных о серверах и станций. Помимо уникальной информации о станции, частично дублирует информацию с CS для быстрого доступа, статистик и консистентности. Является центральной точкой для решения вопросов, связанных с разрешением заряда, резервированием и т.п.

- DBMS СУБД PostgreSQL. Базы данных для всех сервисов, что к ней подсоединяются.
- Clickhouse хранилище для логов аудита и прочих массивных данных, которые не нужно обновлять, а лишь добавлять. Сюда сливаются данные от Billing, Gate, Auth, CS и CSM.
- Passport сервис персональных данных клиентов, партнёров и прочей дополнительной информации: группы, карты доступа и т.п.
- REDIS используется для хранения токенов аутентификации.
- Auth сервис аутентификации. Использует локальный OAuth 2.0 для аутентификации пользователей. Сами токены и информацию о них хранит в REDIS. Вместе с Passport архитектурно имеется возможность подключать внешние источники пользовательских данных.
- Gate сервис, который принимает подключение и все запросы от внешних пользователей. Является посредником между пользователем и остальными компонентами. Практически исключает какую-либо логику, за исключением комбинированных операций.
- **Quartx планировщик задач.**
- Notificator занимается отправкой уведомлений во внешние системы по достижению тех или иных событий.
- FrontServer WEB-сервер для панели управления администратора и владельца станции, клиентского сайта, службы поддержки.
- App мобильные приложения для Android и iOS. Основной инструмент использования сети зарядных станций сервисными инженерами сети.
- WEB-admin WEB-ресурс для управления системой зарядных станций. Администраторы через неѐ управляют всей системой, поддержка — всеми станциями и пользователями + общение с пользователями, партнѐры — только своими станциями.